# **STM32F429I-Discovery: Blinky Lab**

MDK Version 5 Tutorial

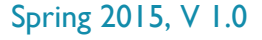

# **Abstract**

This tutorial shows how to create the Blinky project using the STMicroelectronics STM32F429I-Discovery Kit.

## **Create a New Project for the Discovery Board**

- 1. In the main µVision menu, select **Project New µVision Project…** The 'Create New Project' window opens up.
- 2. Create a new directory called **Blinky** and enter **Blinky** for the File name. Press **Save**.
- 3. In the 'Select Device for Target' window select **STM32F429ZITx** and press **OK**.
- 4. In the 'Manage Run-Time Environment' window select the following Software Components:
	- a. **CMSIS:RTOS (API):Keil RTX**
	- b. **Board Support(STM32F429I-Discovery): LED (API):LED**
	- c. **Device:STM32Cube Framework (API):Classic**
	- d. When done, press **Resolve** and afterwards **OK**.
- 5. The Project window should look like this

### **Add user code templates** *main.c* **and** *Thread.c*

- 6. Right-Click **Source Group 1** and select **Add New Item to Group 'Source Group 1'…**
- 7. In the upcoming window, select **User Code Template** and then expand **Device**. Select **'main' module for STM32Cube** and click **Add**:

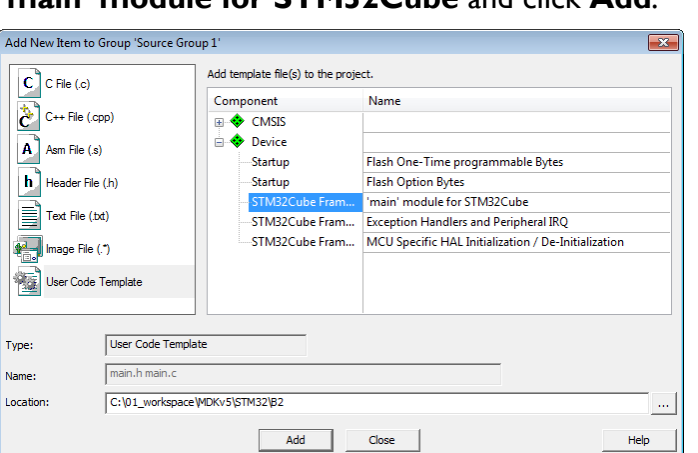

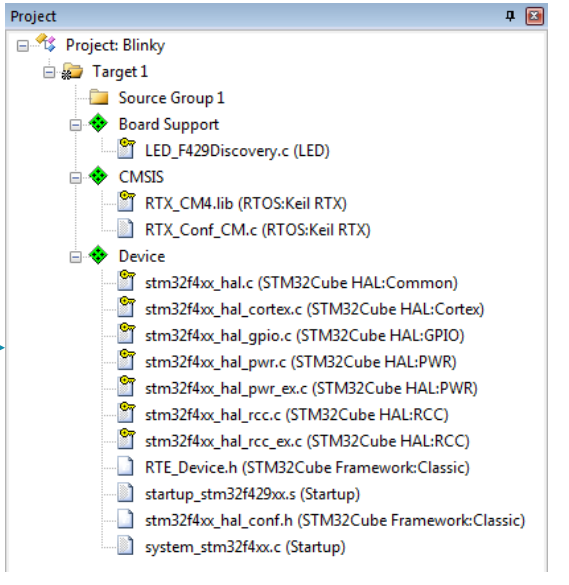

8. Repeat the process, expand **CMSIS** and choose **CMSIS-RTOS Thread**. You now should see a *main.c* and a *Thread.c* file below the Source Group 1.

# **Configure CMSIS-RTOS RTX**

- 9. Open *RTX\_Conf\_CM.c*, select the **Configuration Wizard** tab and press **Expand All**.
- 10. Change the **RTOS Kernel Timer input clock frequency [Hz]** to **168000000** as the Discovery kit runs on 168 MHz.

Copyright © 2015 ARM Ltd. All rights reserved

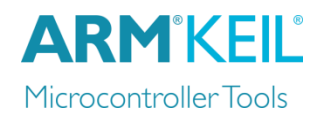

## **Configure the Target Options**

- 11. Connect the Mini-USB cable to **USB ST-LINK**
- 12. Click on **AN** or press **ALT+F7**
- 13. Select the **Debug** tab and choose **ST-Link Debugger**. Press **Settings**.
- 14. On the Debug tab, set the **Port** to **SW**. Click **OK** twice.

#### **Add the Blinky code**

15. Change *main.c* as follows. After line 44:

```
43 /* Includes ----
44 #include "main.h"
45 #include "stm32f4xx.h" // Device header
46 #include "Board_LED.h" // ::Board Support:LED
47 extern int Init_blink_LED (void);
```
16. Before line 115 add:

```
115 osKernelInitialize (); // initialize CMSIS-RTOS
116 LED_Initialize();
117 Init_blink_LED();
```
- 
- 118 osKernelStart ();  $\sqrt{2}$  // start thread execution
	- 17. Change *Thread.c* as follows:

```
#include <cmsis_os.h> // CMSIS RTOS header file
#include "Board_LED.h" // ::Board Support:LED
void blink_LED (void const *argument); // thread function
osThreadId tid_blink_LED; // thread id
osThreadDef (blink_LED, osPriorityNormal, 1, 0); // thread object
int Init_blink_LED (void) {
  tid_blink_LED = osThreadCreate (osThread(blink_LED), NULL);
  if(!tid_blink_LED) return(-1);
  return(0);
}
void blink_LED (void const *argument) {
  while (1) {
   LED_On (0);
    osDelay(500);
    LED_Off (0);
    osDelay(500);
    osThreadYield();
  }
}
```
#### **Build the Project and run it on the Target**

- 18. Go to **File**  $\rightarrow$  **Save All**
- 19. Go to **Project**  $\rightarrow$  **Build Target** (or press **F7**)
- 20. Go to **Flash**  $\rightarrow$  **Download** to flash the project to the target
- 21. Go to **Debug Start/Stop Debug Session** (or press **CTRL+F5**)
- 22. Go to **Debug**  $\rightarrow$  **Run** (or press **F5**) to run the project on the target. LED **PG13** will start flashing.

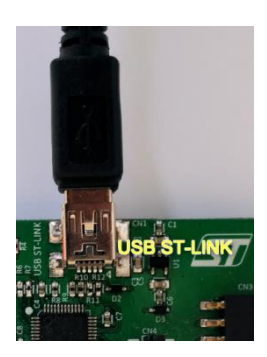